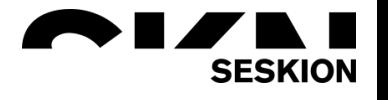

## PC-ID bound license -Seskion GmbH-

Content:

- Download the Simulyzer Software
- Starting the Simulyzer Software
- Get Seskion License
- License activation
	- o Saving the file in the right folder
	- o Loading the file in the software

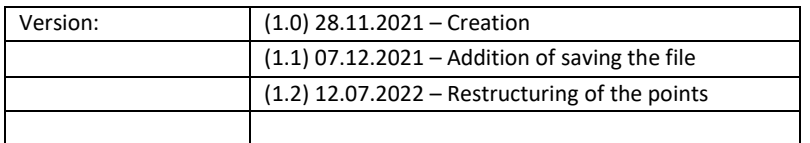

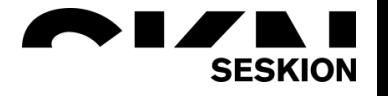

### PC-ID bound license

#### **Download the Simulyzer Software**

The software for our simulyzer boxes can be downloaded from our website without any problems. Here in the example this is illustrated with the PSI5 Simulyzer software. For any other software this process is identical. First go to <https://www.seskion.de/produkte/> to select your software. You will find the following overview on the page:

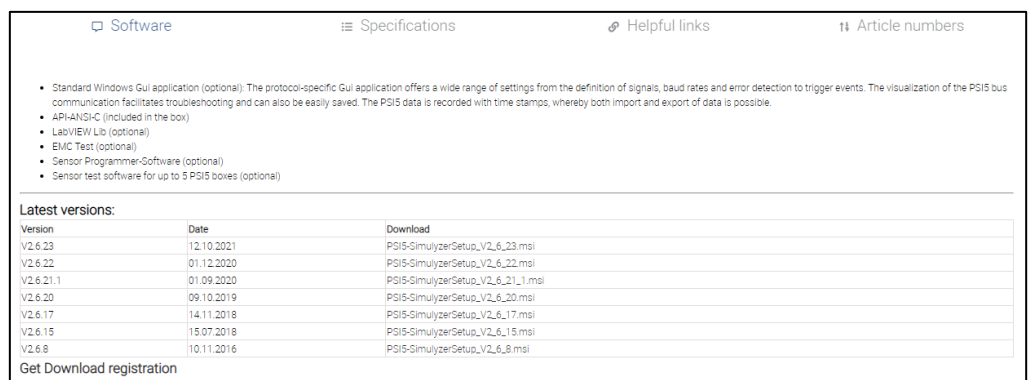

If you are downloading software from us for the first time, you will need to register for free. To do this, click on *Get Download registration* at the bottom left. You will now be forwarded to the registration page, where you can enter three mandatory details as well as other optional details.

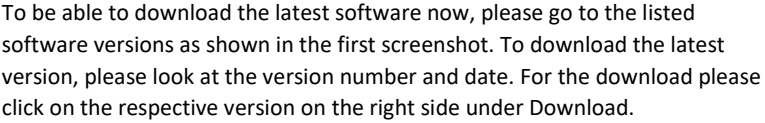

Now you can download the latest version of our Software. Make sure that you have the newest one to get all the newest features. The software is continuously updated.

A login window will appear where you can log in with your registered e-mail address and the password we sent you.

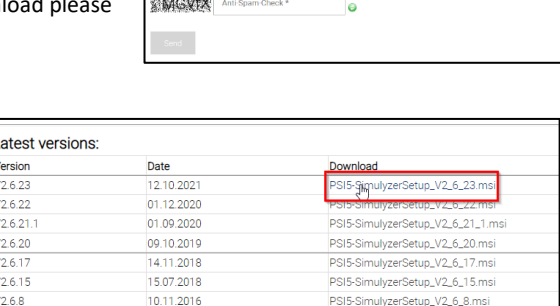

Registration ion for the Special-Support<br>issword? Check out our free <u>Pa</u>

City

**Get Download registration** 

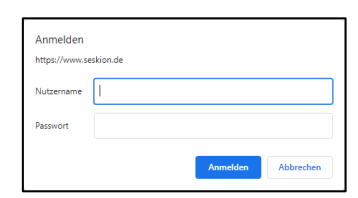

If the Microsoft Defender should report, you can ignore it and select *Run anyway*.

Install the software as specified. A desktop link will be created automatically.

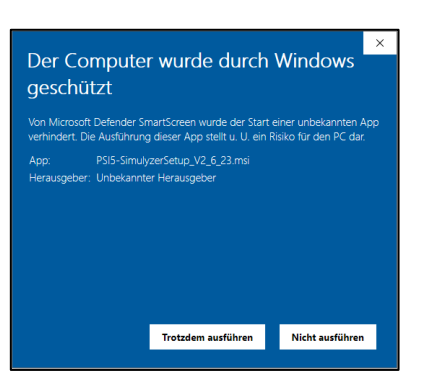

# **SESKION**

## PC-ID bound license

#### **Starting the Simulyzer Software**

If you have not yet connected a Simulyzer box to the PC, a short note will appear to inform you that no box has been detected and that the software will therefore only work in offline mode.

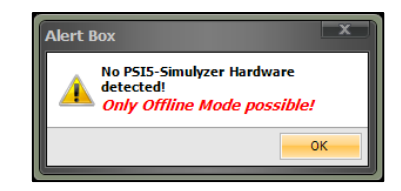

If a Simulyzer box is connected to the PC, or if you have closed the message box with *OK*, you will now see the interface of the Simulyzer software:

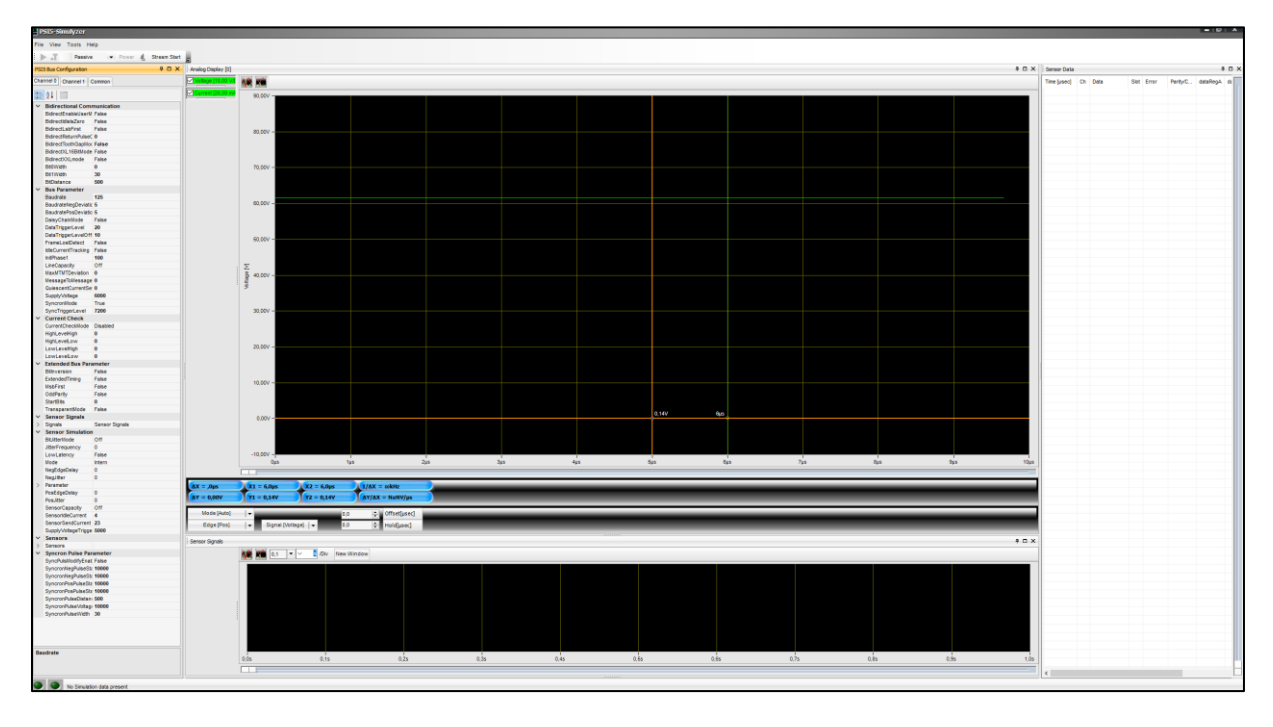

Now please open under *Help* the menu *About*. A small new window will open here.

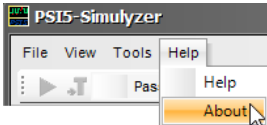

Please copy the complete *Host-ID* and send it to Seskion. We will than create the license for you.

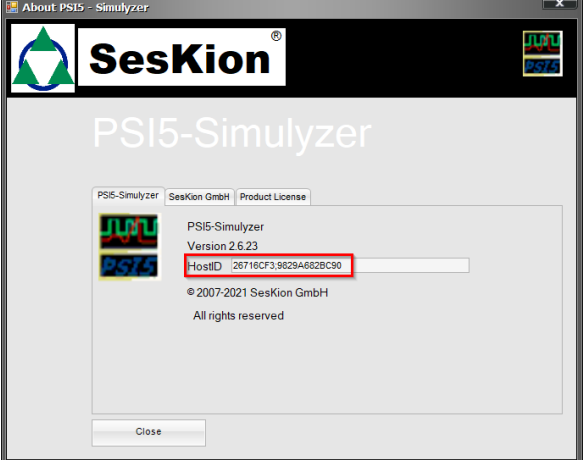

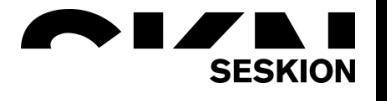

#### **Get Seskion License**

If you have acquired a Software license from Seskion GmbH, which is either a PC-ID bound license or a sensor model, then you will receive a file named "seskionLicense.xml" via E-Mail from one of our colleagues. If this does not happen, please contac[t sales@seskion.de.](mailto:sales@seskion.de)

#### **License activation**

When you have received the E-Mail with the license, you must save the file on your PC respectively on the PC to which the Simulyzer is connected. There are two methods how you can save the file:

#### 1. Saving the file in the right folder

Install the GUI Software on the test computer. If you have problems with this, I recommend the Application Note ["Simulyzer-Software Operating Help"](https://www.seskion.de/wp-content/uploads/2021/12/AN_Simulyzer-Software_Operating_Help-1.pdf). There everything is described to the download of the Software.

If you have downloaded the Windows GUI, you can simply drag and drop the file into the folder of the respective Simulyzer. In the example screenshot you can see how the file is moved to a PSI5-Simulyzer folder. The folders of the Simulyzers are mostly listed under *C:\Program Files (x86)\SesKion GmbH\*.

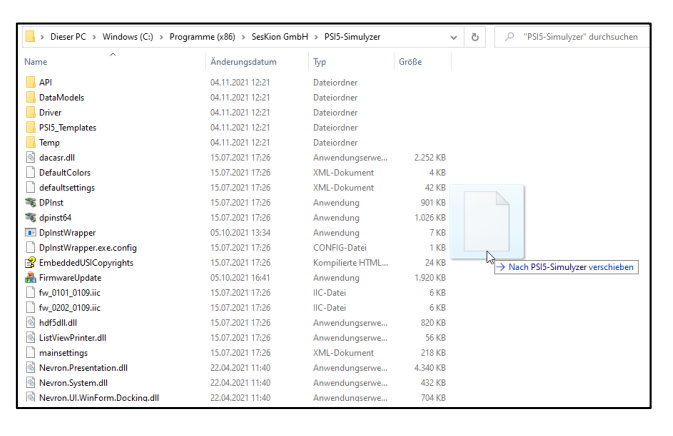

#### 2. Loading the file in the Software

Install the GUI Software on the test computer. If you have problems with this, I recommend the Application Note ["Simulyzer-Software Operating Help"](https://www.seskion.de/wp-content/uploads/2021/12/AN_Simulyzer-Software_Operating_Help-1.pdf). There everything is described to the download of the Software.

If you have downloaded the Windows GUI you have to open it now. Click on the *Help* menu item to go to the *About* menu. A new window opens here.

In the window you now go to *Product License* and can now read in the license via *Install License*, no matter where it is located on your computer and what it is called. You can also request additional licenses directly from us via *Request License*.

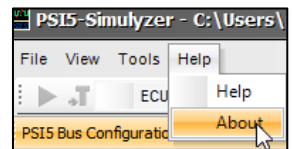

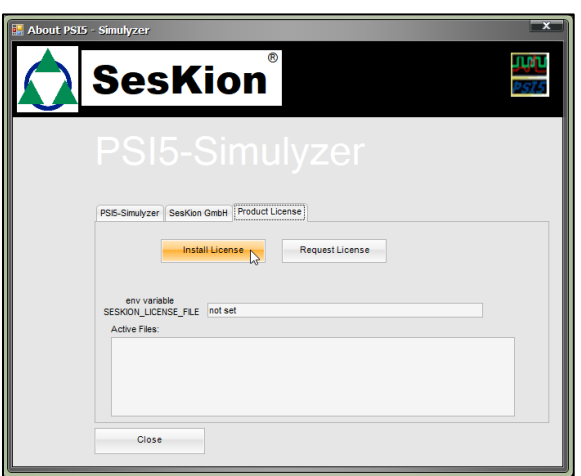